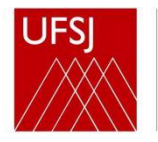

## **MANUAL PARA CADASTRO DE ASSINANTE EXTERNO DE DOCUMENTOS**

1) Acesse o endereço eletrônico <https://sipac.ufsj.edu.br/public/jsp/portal.jsf>

## 2) Clique em 'Assinantes Externos'

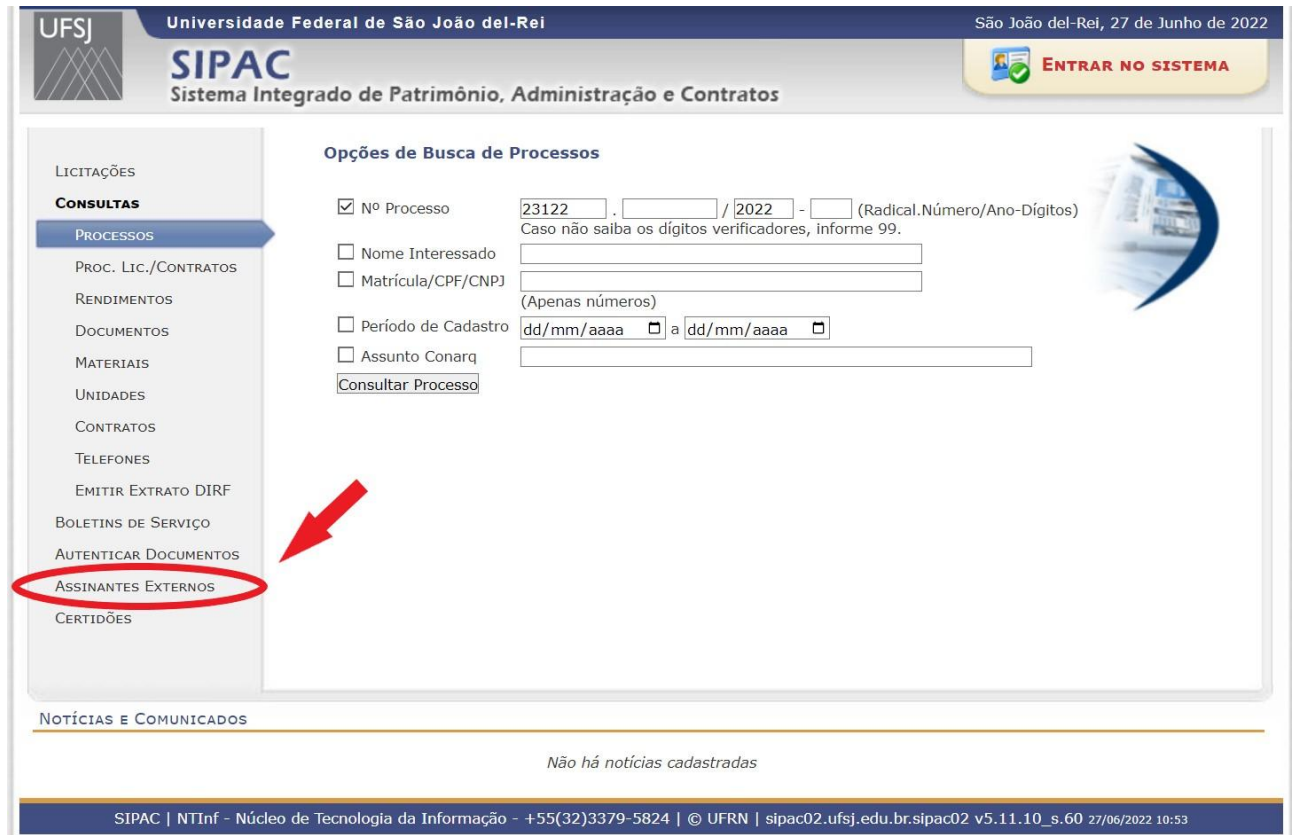

## 3) Clique em 'cadastrar'

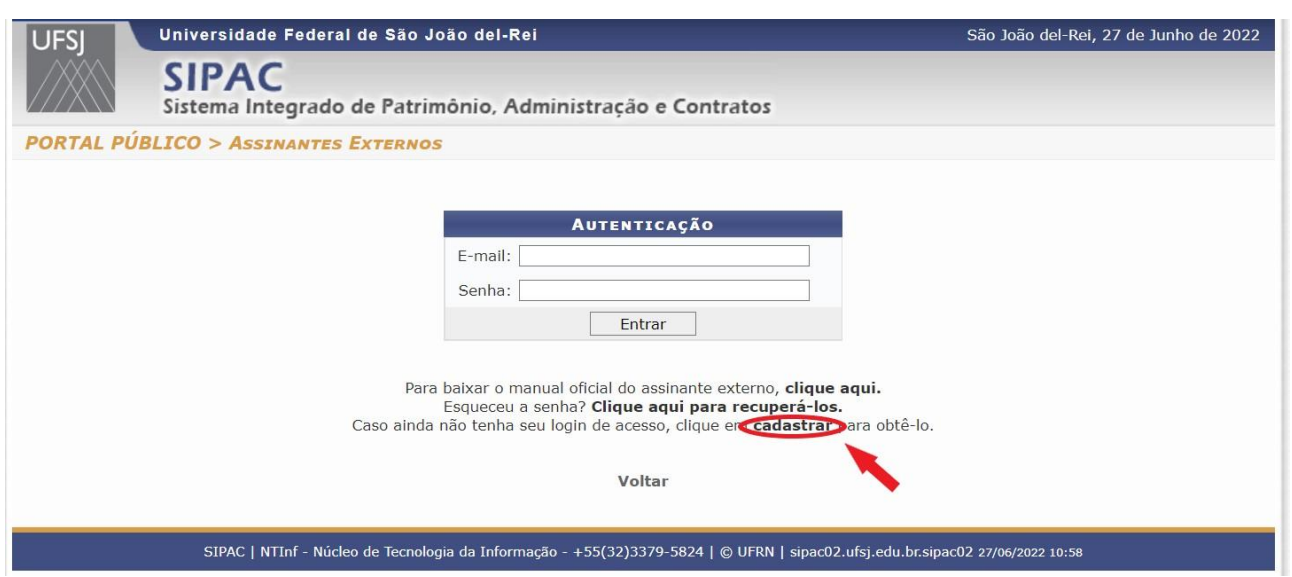

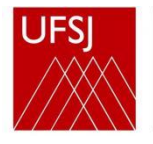

- 4) a) Baixe o modelo do 'Termo de Veracidade', leia e assine-o.
	- b) Insira o termo assinado no campo 'Arquivo de Termo de Veracidade'.
	- c) No campo 'Área Relacionada' selecione a opção 'Administração'.
	- d) Insira o arquivo do seu documento oficial no campo apropriado.
	- e) Preencha os dados
	- f) Clique no botão 'Cadastrar'.

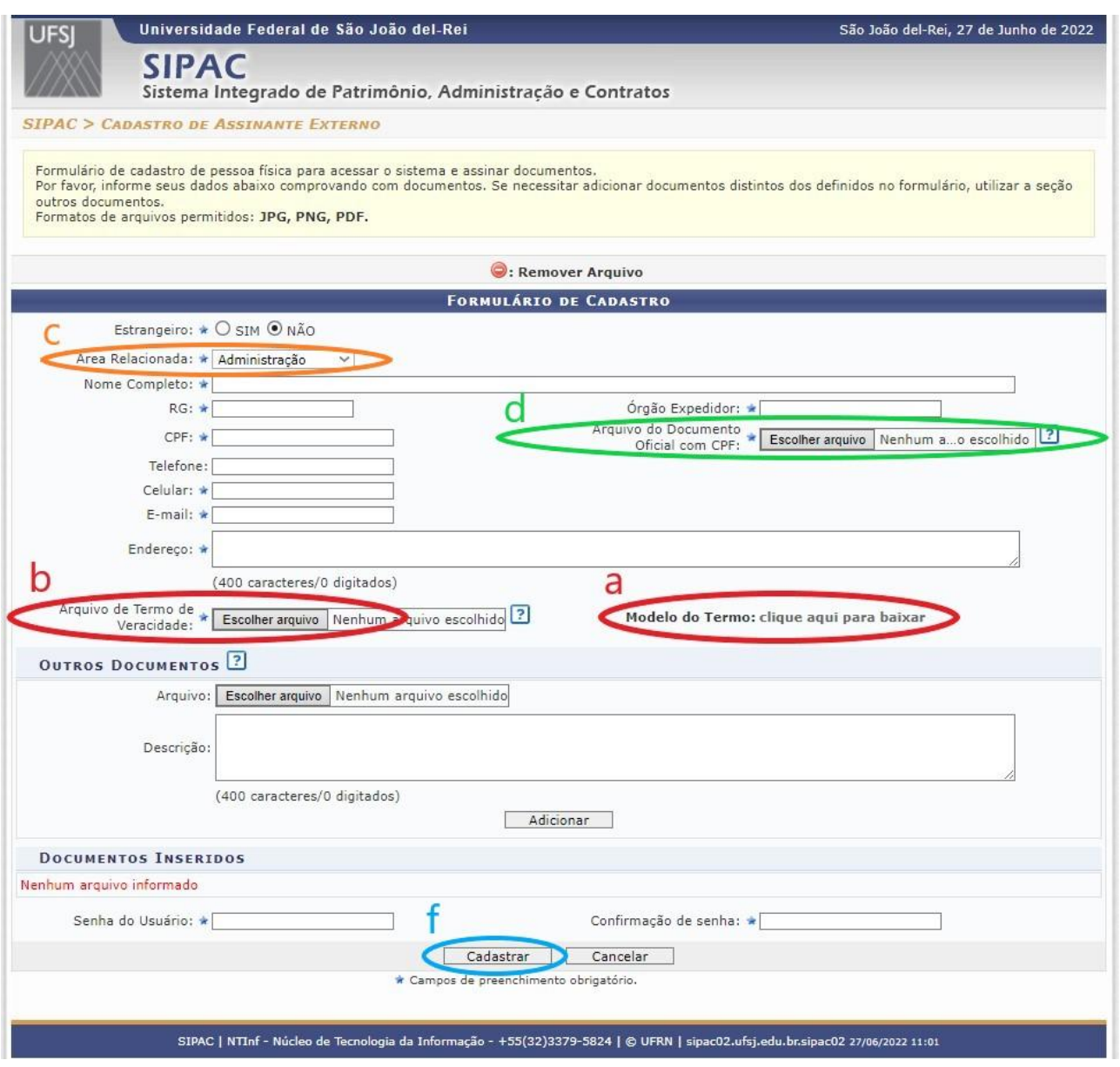

5) Aparecerá uma mensagem informando que seu cadastro está pendente de análise.

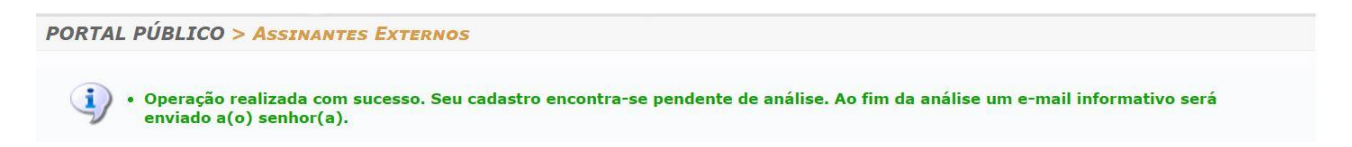

Dentro de poucos dias um e-mail informativo será enviado para você informando o resultado da análise. Se autorizado, poderá entrar no sistema.

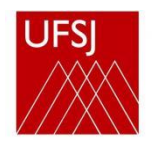

Quaisquer dúvidas entre em contato com o Setorde Patrimônio da UFSJ.

Setor de Patrimônio - SEPAT Campus Santo Antônio Praça Frei Orlando, 170, Centro CEP: 36307-352, São João del-Rei/MG Telefone: (32) 3379-5430 / 5431 E-mail: [sepat@ufsj.edu.br](mailto:sepat@ufsj.edu.br)